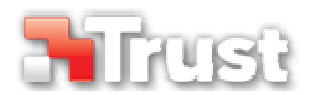

# **Tablet application Guide**

This guide provides useful explanation about how to make best use of your Trust Tablet.

### **Drawing**

- **1** Open a drawing program (For example, Artweaver is available on the Trust CD-ROM:
- select "Install ArtWeaver" from the menu to install it.)
- **2** Create a new document (File > New)
- **3** Set the attributes of your new document, press OK
- **4** Select a tool that supports Pen Pressure Sensitivity (Ex: in Artweaver: default brush)

With the pen's pressure levels, you can use your brush the way you would use a real pencil and draw the thickness and opacity you desire.

The pen can detect many levels of pressure, and use the variation in levels to automatically change the size, the color, or various settings of the tool you are currently using. This allows for flexibility and gives a very intuitive feeling to your graphic work.

**5** the pen tip at about 5 mm from the surface will allow you to move the cursor on your<br>crease Whan you tough the tablet's surface your brush will start drawing on the now Move the pen in the tablet's working area: the cursor will follow the movements. Hovering

- screen. When you touch the tablet's surface, your brush will start drawing on the new document.
- **6** The color panel allows you to select different colors.
- By default in most drawing programs, the color your brush is applying is black. Depending on the pressure you exert with the pen on the tablet's surface, your brush will paint in nuances going from white (no pressure) to black (full pressure).

## **Writing**

Tap the docked input panel, on the side of the screen, or tap the text input floating bar. Your handwriting will be converted into text. You can correct, erase or modify the

**1**  proposed conversion. Then click or tap Insert to have the text you handwrote entered into the active document / text input field.

Handwriting recognition is a feature of Windows Vista and Windows 7 that converts what you write into text you can then format like any other text.

In Windows XP or Mac OS, a third-party software is required, to convert your handwriting into text.

After connecting and installing your tablet, the handwriting feature of Live Messenger is activated.

**2**  It can be accessed, while in Live conversation, by clicking the corresponding button: You can then draw and send messages in your own handwriting, and use the six formatting buttons that appear in the conversation window to personalize your messages.

To send handwritten messages you must have Windows 7, Windows Vista, or Windows XP with Service Pack 3 or later installed. The latest version of Live Messenger is also required.

# **Navigation**

**1 Clicking:**<br>
You can use the pen to click, by simply tapping the tablet's surface.

**<sup>2</sup>Double clicking:** 

You can use the pen to double-click, by simply tapping the tablet's surface twice.

Double click: By default, the upper button of the pen is configured to act as a double-click

#### **Dragging:**

**3**  To drag and drop an object, you need to select it (touch the tablet's surface), move it (move the pen across the tablet's surface), and release it (lift the pen from the surface).

### **Pen Flicks:**

Pen Flicks are a feature of Windows Vista and Windows 7 that associates the movement of your pen with actions. For example, performing a pen flick downward produces the same result as pressing the PAGE UP key on your keyboard.

To activate and start using Pen Flicks, double click the Pen Flicks icon ( $\leftrightarrow$ ) in your System Tray (next to your computer's clock) and follow the animated tutorial to learn how to use Pen Flicks.

If the Pen Flicks icon is not visible, click the "Show hidden icons" button first. (Windows 7:  $\Box$  / Windows Vista:  $\Box$ )

### **Enjoy your Trust Tablet!**

www.trust.com